## **Práctica 1: Utilización del Solver Excel y modelización de Programas Lineales**

## **a) Introducción al Solver de Excel.**

La herramienta *Solver* se encuentra en el menú *Herramientas --> Solver* (verificar antes de cargar el modelo). En caso de no tenerlo instalado ir al menú *Herramientas --> Complementos* y aparecerá la siguiente pantalla:

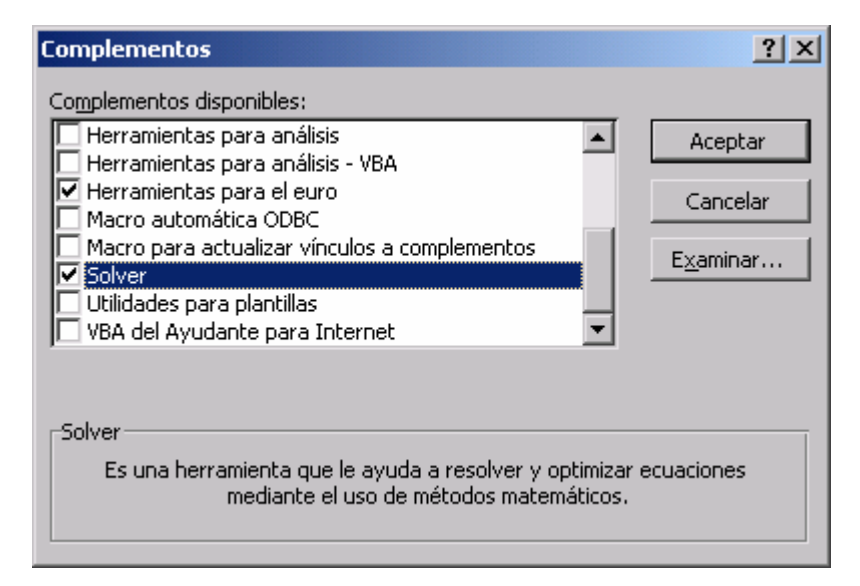

Después de instalarlo se procede a cargar el modelo en la hoja de Excel correspondiente. Se recomienda poner todos los datos necesarios y referenciar en las fórmulas a las celdas y no a valores específicos.

## **b) Modelización y resolución del Problema 1.**

1. Una refinería de petróleo va a producir un nuevo tipo de gasolina mezclando los 4 tipos de gasolina disponibles actualmente, que se han obtenido procesando diferentes tipos de crudo. Los crudos de origen son cuatro y tienen distinta composición. Para simplificar el problema se supone que cada tipo de gasolina tiene un porcentaje distinto de los aditivos A, B y C. La tabla siguiente indica estos porcentajes y el precio unitario para los cuatro tipos de gasolina:

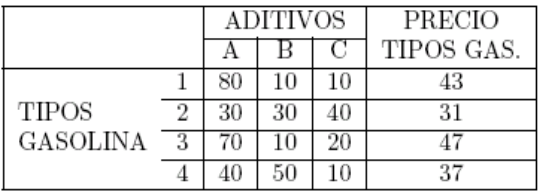

Las exigencias del mercado imponen que la gasolina que se va a producir debe tener al menos el 20% del aditivo A, al menos un 30% del B y al menos un 20% del C. Además, no puede contener más de un 30% de la gasolina de tipo 1 ni más de un 40% de la gasolina de tipo 2.

Determinar la forma menos costosa de producir gasolina con estas especificaciones.

Comenzamos por definir las cuatro variables del problema por **xi** como la proporción de gasolina del tipo **i** en un litro de la mezcla.

La función objetivo es: min z =  $43x_1+31x_2+47x_3+37x_4$ ; que es el resultado de multiplicar el vector de precio por el vector de las variables.

Las restricciones estarán dadas por el producto de la matriz de coeficientes y el vector de las variables, de la siguiente forma:

```
80 x_1 + 30 x_2 + 70 x_3 + 40 x_4 ≥ 20 Restricción aditivo A
10 x<sub>1</sub> + 30 x<sub>2</sub> + 10 x<sub>3</sub> + 50 x<sub>4</sub> ≥ 30 Restricción aditivo B
10 x<sub>1</sub> + 40 x<sub>2</sub> + 20 x<sub>3</sub> + 10 x<sub>4</sub> ≥ 20 Restricción aditivo C
    x_1 + x_2 + x_3 + x_4 = 100 Restricción de mezcla
                             x_1 \leq 0.3x_2 \leq 0.4<br>x_i \geq 0x_i \geq 0 con i=1,2,3,4
```
Abrimos una hoja de Excel para introducir los datos del problema, dejando en blanco las celdas correspondientes a los resultados (las cuatro variable y la función objetivo), además de escribir las restricciones para analizar si se cumple que sea una solución factible.

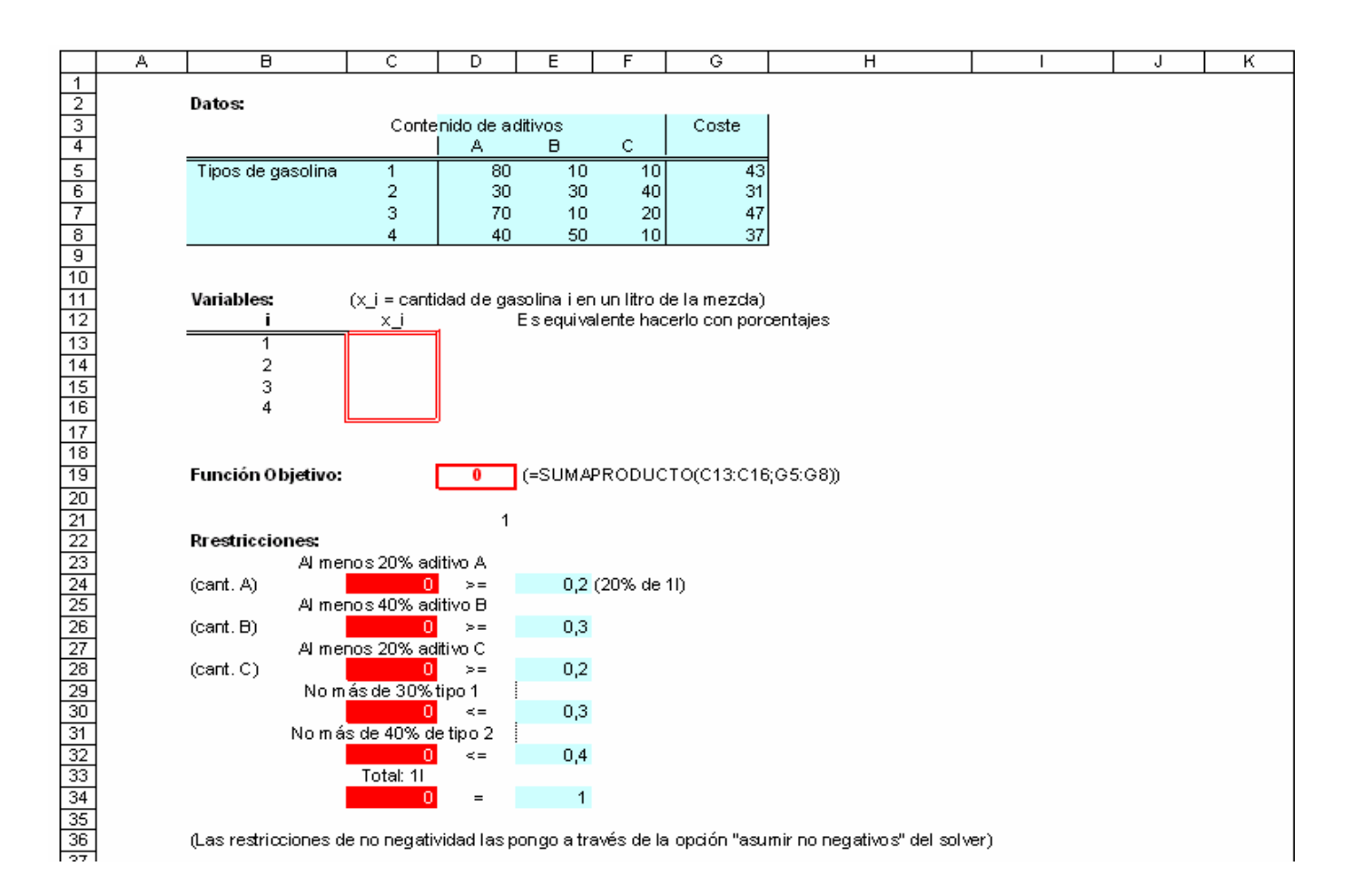

Una vez incluidas todas las fórmulas, tanto la de la función objetivo como las restricciones, se procede a ejecutar el *Solver* (en el menú *Herramientas --> Solver*). Aparecerá la siguiente pantalla, donde comenzaremos por seleccionar la celda donde se encuentra la función objetivo, el tipo de problema (max o min) y las celdas que representan las variables del modelo:

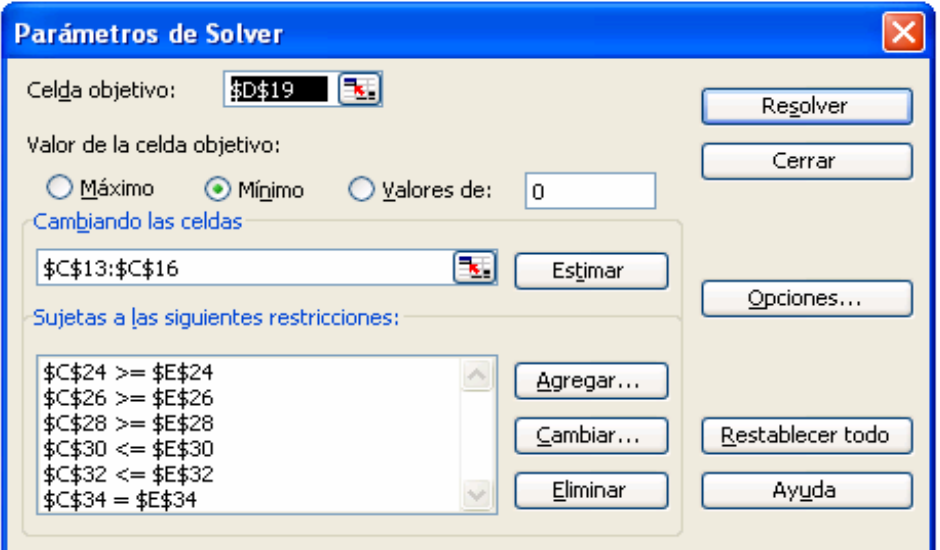

Se introducen las restricciones correspondientes mediante el botón *"Agregar*" de la pantalla de Parámetros de Solver:

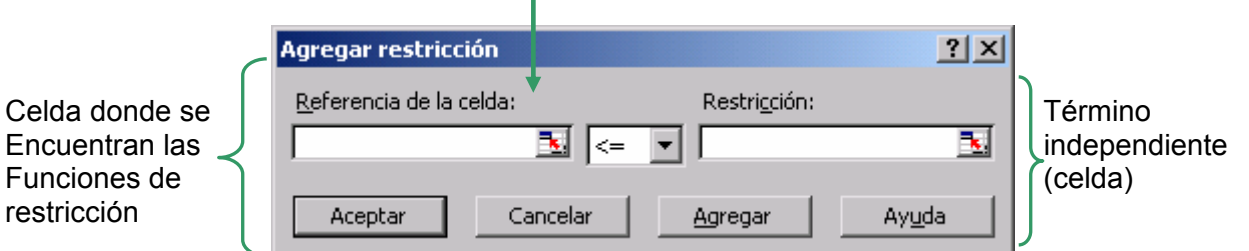

Después de cargar las restricciones presionar el botón *"Opciones*" de la pantalla principal, se mostrará la siguiente pantalla:

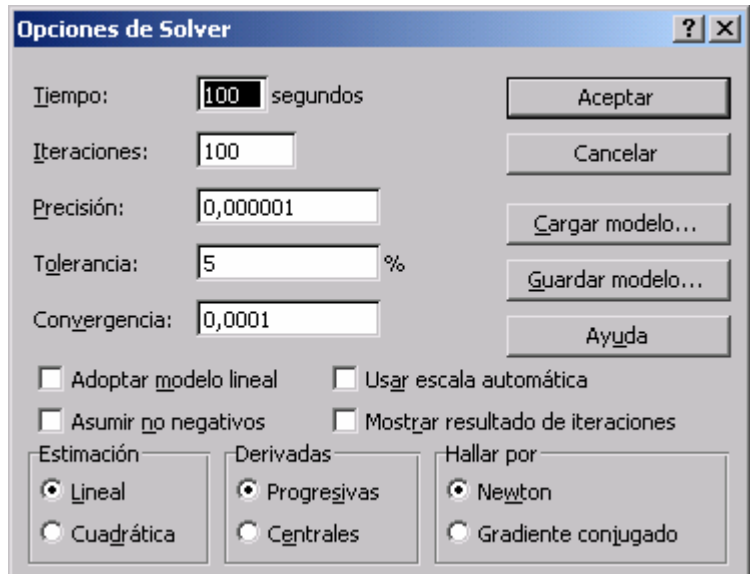

En la misma se detalla el tipo de resolución a realizar, las restricciones de no negatividad de las variables del modelo y otras opciones, no debemos olvidar seleccionar "Adoptar modelo lineal" y la restricción de no negatividad en "Asumir no negativos". Una vez introducidas todas las opciones correspondientes se debe oprimir el botón *"Aceptar",* mostrándose nuevamente la ventana inicial ("*Parámetros del Solver"*).

Finalmente presionar el botón *"Resolver"* de la ventana principal. Si el modelo está cargado correctamente aparecerá la siguiente ventana:

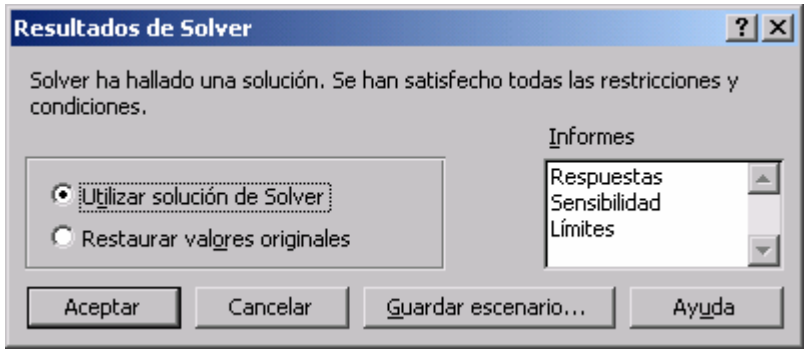

La cual indica que *Solver* ha encontrado una respuesta al modelo y aparecerán los resultados en las celdas correspondientes a las fórmulas introducidas en un principio. En nuestro problema deben aparecer los resultados calculados en las celdas correspondientes a las variables y en la celda de la función objetivo:

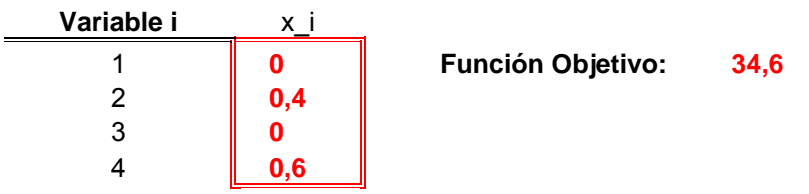

También permite ver 3 tipos de informes pero se deben seleccionar antes de presionar el botón *"Aceptar",* lo cual agregará diferentes hojas en el libro de Excel con los respectivos resultados.

## **c) Cuestionario.**

Usa el Solver de Excel para modelar el problema 2 de la práctica 1. Teniendo en cuenta que el objetivo de la empresa es maximizar su beneficio:

- 1. ¿Cuál es la cantidad que debe fabricar de cada producto?
- **2.** ¿Cuál es el máximo beneficio que alcanzará la empresa?
- **3.** ¿Qué plantas requieren usar toda su capacidad disponible?